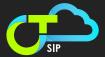

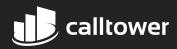

# **CT Cloud SIP CommPortal**

## **User Guide**

CommPortal is available at https://commportal.calltower.com

Please contact CallTower Support at support@calltower.com if you need login information.

## **Features**

These SIP Trunking features can be controlled from CT Cloud SIP CommPortal:

- Immediate Call Forwarding
- Call Forwarding on No Answer or Trunk Unregistration (failure)
- Anonymous Call Rejection
- Selective Call Rejection
- Account Codes

## **How To**

## **Call Forwarding**

Configure Immediate Call Forwarding for a SIP PBX

By default, Immediate Call Forwarding will forward all calls made to your PBX to an alternate phone number. You can override this default or configure immediate forwarding on a single telephone number using the process shown under Configure Immediate Call Forwarding for a Single Telephone Number below.

- Log in to the portal at https://commportal.calltower.com.
- Click on the Forwarding tab as shown on the screenshot.

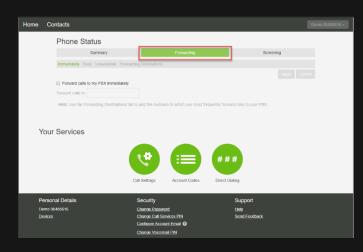

- Click on the Forwarding tab, then make sure you are on the Immediately tab.
- Check the Forward Calls to my PBX Immediately checkbox, then enter the 10-digit destination number in the Forward Calls To field.

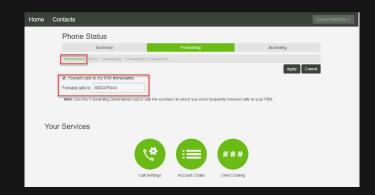

- Click the Apply button to save the change. Calls to your PBX should now ring straight to the destination telephone number.
- To remove forwarding, follow steps one through three, uncheck the Forward Calls to my PBX Immediately checkbox, then click the Apply button.

# Configure Immediate Call Forwarding for a Single Telephone Number

- Log in to the portal at https://commportal.calltower.com.
- Click on the Direct Dialing menu option towards the bottom right-hand side.

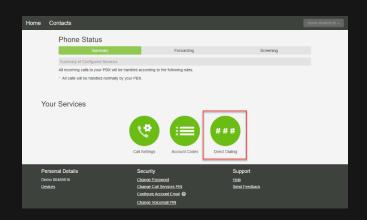

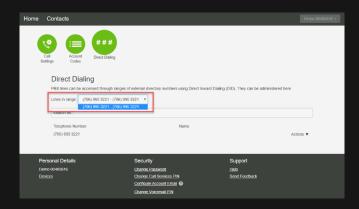

Using the drop-down menu shown below, select the DID range that contains the telephone number you want to change.

Find the individual telephone number you want to change and click on the Actions button to the right of the number.

Select View Individual Settings.

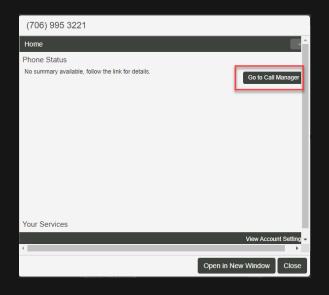

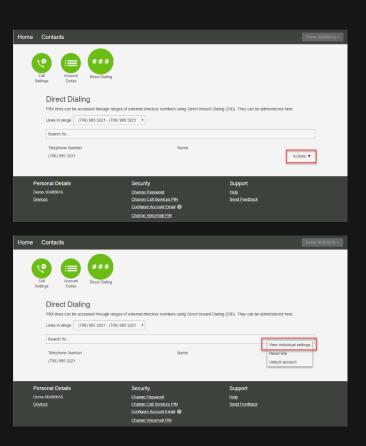

Click on the Go to Call Manager tab as shown below.

- 6 Click on the Forwarding tab, then make sure you are on the Immediately tab.
- 7 Check the Forward Calls Immediately checkbox, then enter the 10-digit destination number in the Forward Calls To field.
- Click the Apply button to save the change.
  Calls to this telephone number should now ring straight to the destination number.
- To remove forwarding to the destination telephone number, follow steps one through three, uncheck the Forward Calls Immediately checkbox, then click the Apply button.

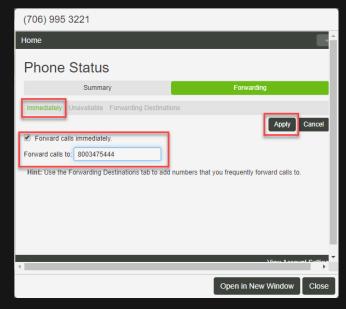

#### Configure Immediate Call Forwarding on Trunk Unavailable for a SIP PBX

For SIP PBXs, Call Forward Unavailable allows you preconfigure CallTower's system to forward calls to an alternate number if your PBX is unable to handle calls. By default, Call Forward Unavailable will forward all calls made to your PBX to a single alternate phone number if the PBX is unavailable. You can override this default or configure unavailable forwarding on a single telephone number using the process shown under Configure Call Forward Unavailable for a Single Telephone Number below.

- Log in to the portal at https://commportal.calltower.com.
- Click on the Forwarding tab as shown on the right.
- Click on the Forwarding tab, then the Unavailable tab.
- Check the Forward calls if PBX is unavailable checkbox, then enter the 10 digit destination number in the Forward Calls To field. Click the Apply button to enable the new configuration.

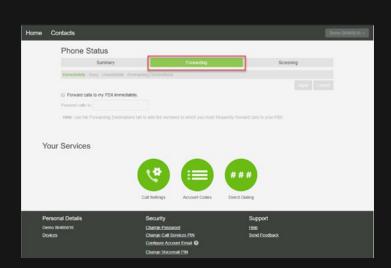

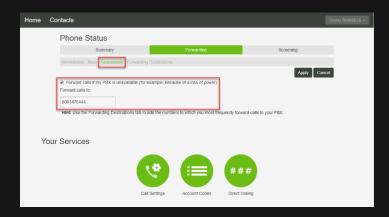

# Configure Call Forward Unavailable for a Single Telephone Number

- Log in to the portal at https://commportal.calltower.com.
- Click on the Direct Dialing menu option towards the bottom right-hand side.

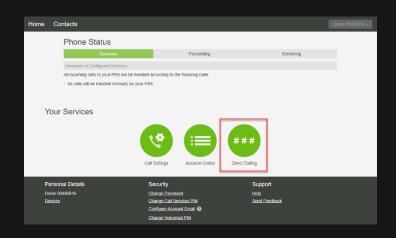

Using the drop down menu shown below, select the DID range that contains the telephone number you want to change.

Find the individual telephone number you want to change and click on the Actions button to the right of the number. Select View Individual Settings.

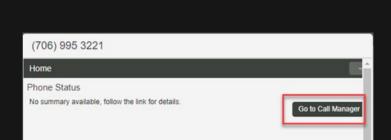

Click on the Go to Call Manager tab as shown below.

- Click on the Forwarding tab, then make sure you are on the Unavailable tab.
- 7 Check the Forward Calls if your PBX is unavailable checkbox, then enter the 10 digit destination number in the Forward Calls To field.
- Click the Apply button to save the change. Calls to this telephone number should now ring to the destination number if the SIP PBX is unavailable.

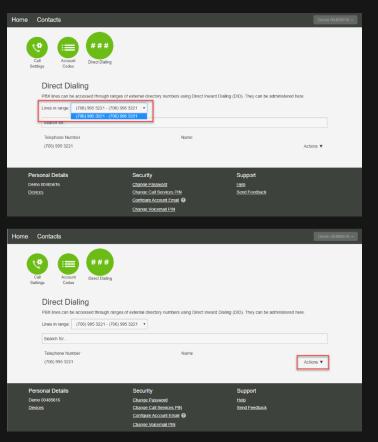

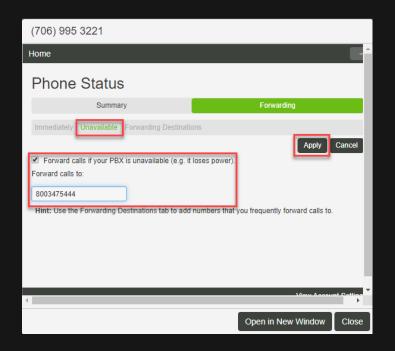

### **Call Screening**

#### **Configure Anonymous Call Rejection**

This feature allows you to prevent calls from anonymous callers from reaching your PBX.

- Log in to the portal at https://commportal.calltower.com.
- Click on the Screening tab as shown on the right.

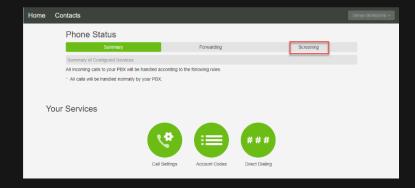

- Click on the Screening tab, then the Anonymous Rejection tab.
  Check the Reject All Calls to my PBX From Anonymous Callers checkbox and click on the Apply button.
- To disable Anonymous Call
  Rejection, follow steps one through
  three, uncheck the Reject All Calls
  to my PBX From Anonymous
  Callers checkbox and click on the
  Apply button.

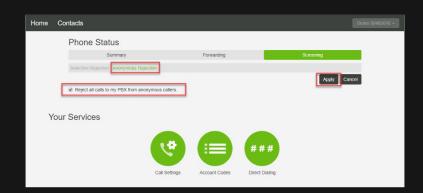

### **Configure Selective Call Rejection**

This feature allows you to prevent calls from specific telephone numbers from reaching your PBX.

- Log in to the portal at https://commportal.calltower.com.
- Click on the Screening tab as shown on the right.

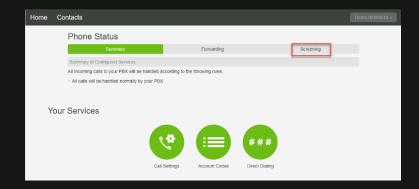

### **Call Screening**

#### **Configure Anonymous Call Rejection**

This feature allows you to prevent calls from anonymous callers from reaching your PBX.

- Log in to the portal at https://commportal.calltower.com.
- Click on the Screening tab as shown on the right.

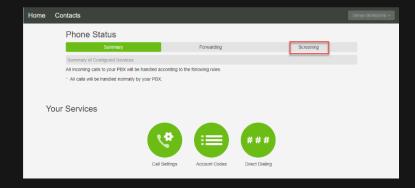

- Click on the Screening tab, then the Anonymous Rejection tab.
  Check the Reject All Calls to my PBX From Anonymous Callers checkbox and click on the Apply button.
- To disable Anonymous Call
  Rejection, follow steps one through
  three, uncheck the Reject All Calls
  to my PBX From Anonymous
  Callers checkbox and click on the
  Apply button.

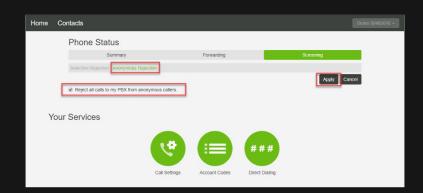

### **Configure Selective Call Rejection**

This feature allows you to prevent calls from specific telephone numbers from reaching your PBX.

- Log in to the portal at https://commportal.calltower.com.
- Click on the Screening tab as shown on the right.

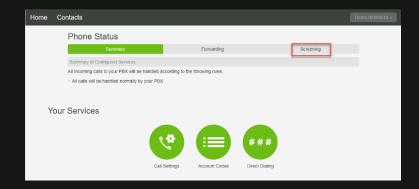

- Click on the Screening tab, then the Selective Rejection tab.
  Check the box labeled Reject Calls to my PBX if They Are From Selected Callers.
- Click on Edit List to manage the list of telephone numbers that will be rejected.

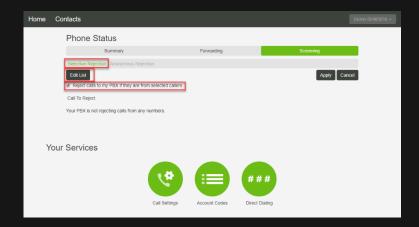

- For each telephone number you want to add to the list, enter the 10-digit number (for US numbers) or the entire number as shown on your Caller ID (for international numbers) in the dialog box, then click the Add New button. To remove a number from the list, click on the X to the right of the number. When you have finished the list of rejected numbers, click the OK button. Once the Edit List window closes,
- 6 Click the Apply button to enable your changes.
- To disable Selective Call Rejection, follow steps one through three, uncheck the Reject Calls to my PBX if They Are From Selected Callers checkbox and click on the Apply button.

#### **Configure Account Codes**

Account codes provide a tracking and security mechanism for specific call types by requiring a special code be dialed before certain outbound calls are allowed. When account codes are enabled, a caller will hear a second dial tone, and will need to dial a valid account code in order for the call to proceed.

- Log in to the portal at https://commportal.calltower.com.
- Click on the Account Codes tab.

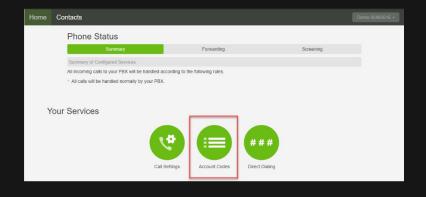

By default, no Account Codes are configured. Choose the number of digits you want to use in your Account Codes and enter that value in the Account Code Length field.

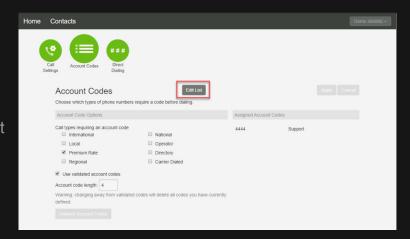

- If Validated Account Codes is selected, then the Account Code entered during a call must match a code on the Account Code list. Otherwise, the call is rejected. If Validated Account Codes is not selected, any number with the correct amount of digits can be used for the Account Code on an outbound call. Validate that this setting matches what you want and click the Apply button.
- If you're using Validated Account Codes, click on the Edit List button to create your list of valid Account Codes.
- Enter each Account Code and brief description, then click the Add button. To delete an Account Code, click on the X to the right of the code. When complete, click the OK button.
- Configure the types of calls that will require an Account Code. Check the appropriate boxes under Call types Requiring an Account Code and click the Apply button when finished. If International is selected, an Account Code will be required for any call made outside the US or Canada. This includes foreign countries that are reached by dialing an area code. (For example, Bermuda telephone numbers are in the format 1-441-XXX-XXXX.)

CallTower does not use traditional definitions of Local or Regional calls. We suggest for consistent operation of Account Codes, you either have Local, Regional, and National call types all selected or all unselected. CallTower does not use Carrier Dialed calls.

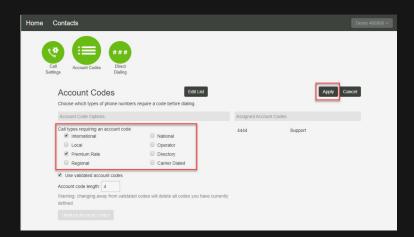

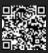